*https://wiki.teltonika-gps.com/view/FMP100\_First\_Start*

# **FMP100 First Start**

[Main Page](https://wiki.teltonika-gps.com/view/Main_Page) > [Fast & Easy Trackers](https://wiki.teltonika-gps.com/view/Fast_&_Easy_Trackers) > [FMP100](https://wiki.teltonika-gps.com/view/FMP100) > **FMP100 First Start**  $\pmb{\times}$ 

**An easy Plug and Track real-time tracking terminal with GNSS, GSM and Bluetooth® connectivity**

 $\pmb{\times}$ 

 $\overline{\phantom{a}}$ 

# **Contents**

- [1](#page--1-0) **[Know your device](#page--1-0)**
- [2](#page--1-0) **[Set up your device](#page--1-0)**
	- [2.1](#page--1-0) [How to insert Micro-SIM card and connect the battery](#page--1-0)
	- [2.2](#PC_Connection_.28Windows.29) [PC Connection \(Windows\)](#PC_Connection_.28Windows.29)
	- [2.3](#How_to_install_USB_drivers_.28Windows.29) [How to install USB drivers \(Windows\)](#How_to_install_USB_drivers_.28Windows.29)
	- [2.4](#Configuration_.28Windows.29) [Configuration \(Windows\)](#Configuration_.28Windows.29)
	- [2.5](#page--1-0) [Quick SMS configuration](#page--1-0)
- [3](#page--1-0) **[Safety information](#page--1-0)**
	- [3.1](#page--1-0) [Precautions](#page--1-0)

# **Know your device**

 $\pmb{\times}$ 

# **Set up your device**

#### **How to insert Micro-SIM card and connect the battery**

- 1. Insert the SIM tray removal tool into the hole on the SIM card tray and then push until the tray pops out.
- 2. Split device cover to access battery connector inside.
- 3. Connect the battery as shown to device.
- 4. Gently close device cover back.
- 5. Insert **Nano-SIM** card as shown with **PIN request disabled** or read our Wiki how to enter it later in Teltonika Configurator. Make sure that Nano-SIM card is fitted properly into the tray.
- 6. Insert the SIM card tray back.
- 7. After configuration, see see [PC Connection \(Windows\).](http://wiki.teltonika-gps.com/view/FMP100_First_Start#PC_Connection_.28Windows.29)

#### **Nano-SIM card insertion/removal must be performed when device is powered off – external voltage and battery are disconnected. Otherwise Nano-SIM card might be damaged or device will not detect it.**

#### **PC Connection (Windows)**

FMP100 device can be connected to PC for configuration in two different ways:

#### 1. **DC with Bluetooth**

- 1. Power-up FMP100 with **DC voltage 10-30 V** power supply using **supplied power cable**. LED's should start blinking, see "**[FMP100 LED status](http://wiki.teltonika-gps.com/view/FMP100_LED_status)**".
- 2. FMP100 Bluetooth is enabled by default. Turn on **Bluetooth** on your PC, then select **Add Bluetooth or other device > Bluetooth**. Choose your device named – "**FMP100\_last\_7\_imei\_digits**", without **LE** in the end. Enter default password **5555**, press **Connect** and then select **Done**.
- 2. **With Micro-USB cable**
	- 1. Remove SIM tray
	- 2. Remove TOP cover
	- 3. Insert the SIM card into SIM tray
	- 4. Insert SIM Tray into device
	- 5. Connect Micro-USB cable to device and connect to computer USB port. LED's should start blinking, see "**[FMP100 LED status](http://wiki.teltonika-gps.com/view/FMP100_LED_status)**".
- First time you will need to install USB drivers, see "**[How to install USB drivers \(Windows\)](#How_to_install_USB_drivers_.28Windows.29)**"
- GSM signal will not be available and device will not open GPRS because TOP casing part is removed and GSM antenna is inserted into TOP casing part.

### **How to install USB drivers (Windows)**

- 1. Please download COM port drivers from Teltonika **[here](http://wiki.teltonika-gps.com/images/d/d0/TeltonikaCOMDriver.zip)**.
- 2. Extract and run **TeltonikaCOMDriver.exe**.
- 3. Click **Next** in driver installation window.
- 4. In the following window click **Install** button.
- 5. Setup will continue installing the driver and eventually the confirmation window will appear. Click **Finish** to complete the setup.

#### **Configuration (Windows)**

At first FMP100 device will have default factory settings set. These settings should be changed according to the user's needs.

Main configuration can be performed via **[Teltonika Configurator](http://wiki.teltonika-gps.com/view/Teltonika_Configurator)** software. Get the latest FMP100 **Configurator** version from **[here](http://wiki.teltonika-gps.com/view/Teltonika_Configurator_versions)**. Configurator operates on Microsoft Windows OS and uses prerequisite MS .NET Framework. Make sure you have the correct version installed.

#### **MS .NET requirements**

**Operating system MS .NET Framework Version Link version** • Windows MS .NET Vista • Windows 4.6.2 7 • Windows 8.1 • Windows 10 Framework 64 bit 32 and [www.microsoft.com](https://dotnet.microsoft.com/en-us/download/dotnet-framework)

Downloaded **Configurator** will be in compressed archive. Extract it and launch **Configurator.exe**. After launch software language can be changed by clicking  $\blacktriangleright$  in the right bottom corner:

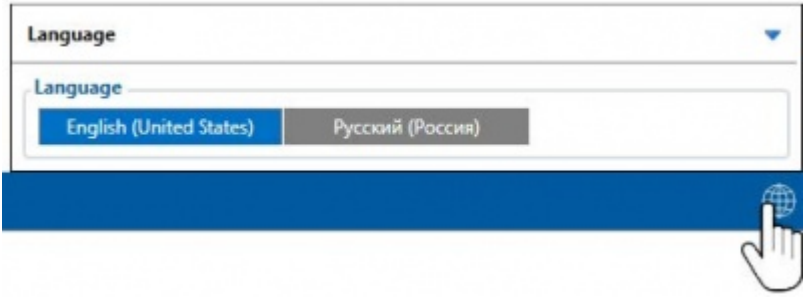

Configuration process begins by pressing on connected device:

 $\pmb{\times}$ 

After connection to Configurator **Status window** will be displayed:

 $\pmb{\times}$ 

Various **[Status window](http://wiki.teltonika-gps.com/view/FMP100_Status_info)** tabs display information about **[GNSS](http://wiki.teltonika-gps.com/view/FMP100_Status_info#GNSS_Info), [GSM](http://wiki.teltonika-gps.com/view/FMP100_Status_info#GSM_Info), [I/O](http://wiki.teltonika-gps.com/view/FMP100_Status_info#I.2FO_Info), [Maintenance](http://wiki.teltonika-gps.com/view/FMP100_Status_info#Maintenance)** and etc. FMP100 has one user editable profile, which can be loaded and saved to the device. After any modification of configuration the changes need to be saved to device using **Save to device** button. Main buttons offer following functionality:

- 1.  $\mathbb{E}$  **Load from device** loads configuration from device.
- 2.  $\mathbb{Z}$  **Save to device** saves configuration to device.
- 3.  $\blacktriangleright$  **Load from file** loads configuration from file.
- 4.  $\leq$  **Save to file** saves configuration to file.
- 5. **Update firmware** updates firmware on device.
- $6.$  **Read records** read records from device.
- 7. **Reboot device** restarts device.
- 8.  $\mathbf{\times}$  **Reset configuration** sets device configuration to default.

Most important configurator section is GPRS – where all your server and **[GPRS settings](http://wiki.teltonika-gps.com/view/FMP100_GPRS_settings)** can be configured and **[Data Acquisition](http://wiki.teltonika-gps.com/view/FMP100_Data_acquisition_settings)** – where data acquiring parameters can be configured. More details about FMP100 configuration using Configurator can be found **[here](http://wiki.teltonika-gps.com/view/FMP100_Configuration)**.

### **Quick SMS configuration**

Default configuration has optimal parameters present to ensure best performance of track quality

and data usage. Quickly set up your device by sending this SMS command to it:

```
" setparam
```

```
2001:APN;2002:APN_username;2003:APN_password;2004:Domain;2005:Port;2006:0"
```
GPRS settings:

- $\bullet$  2001 APN
- 2002 APN username (if there are no APN username, empty field should be left)
- 2003 APN password (if there are no APN password, empty field should be left)

Server settings:

- $\bullet$  2004 Domain
- 2005 Port
- 2006 Data sending protocol (0 TCP, 1 UDP)

**Note**: Before SMS text, two space symbols should be inserted.

### $\pmb{\times}$

### **Default configuration settings**

Movement and ignition detection:

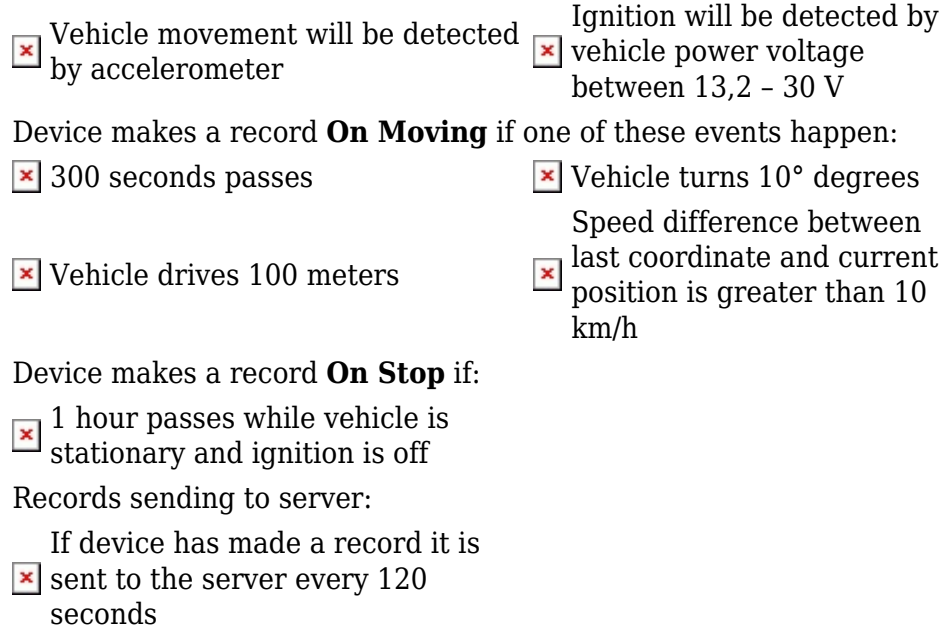

After successful SMS configuration, FMP100 device will **synchronize time** and **update records** to **configured server**. Time intervals and default I/O elements can be changed by using [Teltonika](http://wiki.teltonika-gps.com/view/Teltonika_Configurator) [Configurator](http://wiki.teltonika-gps.com/view/Teltonika_Configurator) or [SMS parameters.](http://wiki.teltonika-gps.com/view/Template:FMB_Device_Family_Parameter_list)

# **Safety information**

This message contains information on how to operate FMP100 safely. By following these requirements and recommendations, you will avoid dangerous situations. You must read these instructions carefully and follow them strictly before operating the device!

- The device uses SELV limited power source. The nominal voltage is +12 V DC. The allowed voltage range is +10..+30V DC.
- To avoid mechanical damage, it is advised to transport the device in an impact-proof package. Before usage, the device should be placed so that its LED indicators are visible. They show the status of device operation.
- Before unmounting the device from the vehicle, ignition **MUST be OFF**.

#### **Precautions**

- **Do not disassemble the device. If the device is damaged, the power supply cables are not isolated or the isolation is damaged, DO NOT touch the device before unplugging the power supply.**
- **All wireless data transferring devices produce interference that may affect other devices which are placed nearby.**
- **Please consult representatives of your vehicle model regarding OBD II location on your vehicle. In case you are not sure about proper connection, please consult qualified personnel.**
- **The programming must be performed using a PC with autonomic power supply.**
- **The device is susceptible to water and humidity.**
- **Installation and/or handling during a lightning storm is prohibited.**
- **Teltonika is not responsible for any harm caused by wrong cables used for connection between PC and FMP100.**
- **WARNING! Do not use FMP100 device if it distracts driver or causes inconvenience due to OBD II placement. Device must not interfere with driver.**

<https://teltonika.lt/product/FMP100/>